Cubecription | Cateu

## **MicroMedex**  (Web Access and Mobile Downloads)

Do you need to look up a drug or disease for one of your assignments? The library has a subscription to the drug database MicroMedex for all our students.

- 1. Go to the Health Sciences Library's website at [http://columbiabasin.ed](https://columbiabasin.edu/hslibrary)u/hslibrary
- 2. Click on the dark blue button "**Health Sciences Databases**" just above the search box. 3. A new page showing a list of databases should open. Click on "**[MicroMedex](https://apps.columbiabasin.edu/apps/libaccess/libaccess.aspx?url=http://www.micromedexsolutions.com)**" under "M". You
- should be logged in directly on campus. At home, log in with your student email and password.
- 4. A page with two buttons should open. Click on the black Micromedex button.(The other button says "CareNotes", which contains patient handouts.)
- 5. You should now see the homepage as shown in the screenshot below. Use the "Keyword search" box on the left, type in a drug name, and start searching.
- 6. If you want to download the mobile apps to your phone for offline use, **click on the grey "Download Mobile Apps"** button on the lower right corner of the page.

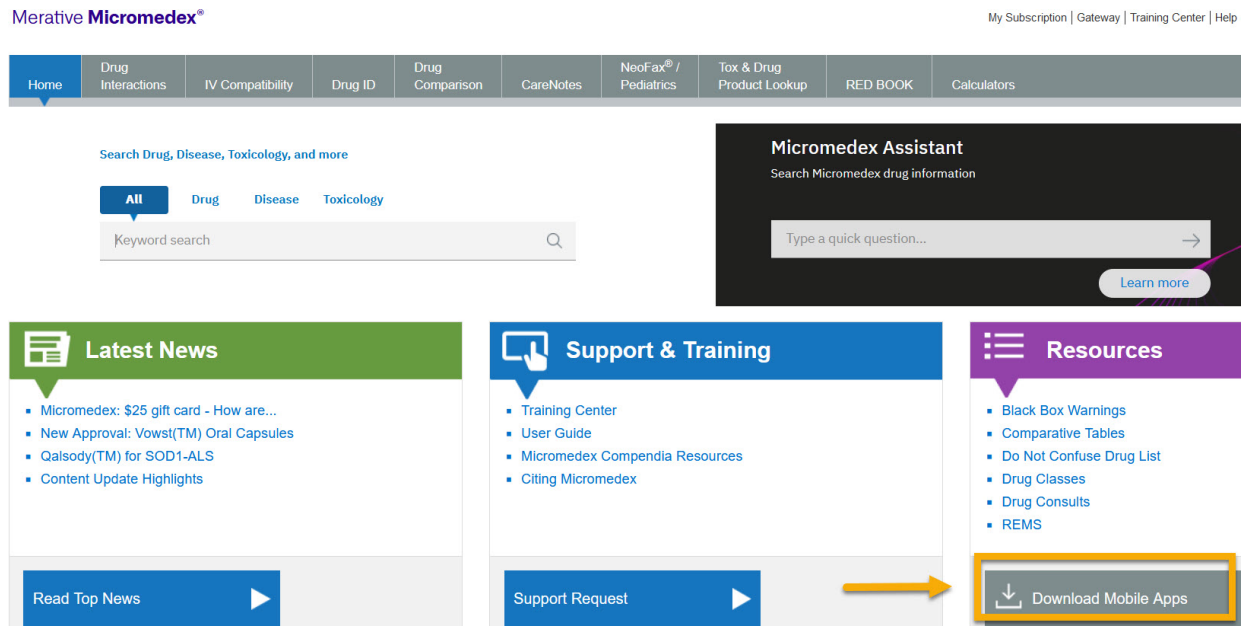

7. Then, scroll down and click on "**Micromedex Native Mobile Apps**" to find the current passwords for the Apps.

↓ Micromedex Native Mobile Apps (Offline access, included with content subscription) Watson Assistant for Mobile Browsers (Opline Conversational Search, subscription

8. There are 5 mobile apps, among which the following 3 have been used most often by students. **1) Micromedex Drug Reference 2) Micromedex Drug Interactions, and 3) Micromedex IV Compatibility.**

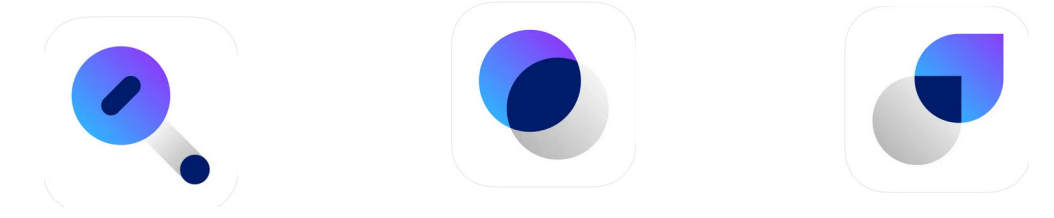

Need help? Please email library@columbiabasin.edu